# **TASCAM**

# **Aktuelle Informationen**

Betreiben Sie das Gerät immer mit der neuesten Firmwareversion. Diese finden Sie auf der Website von Tascam unter [https://tascam.de/downloads/](https://tascam.de/downloads/DR-10L+Pro)DR-10L+Pro.

# **Version 1.01 (11. Oktober 2023)**

## 8 **Verbesserungen**

- Die Stabilität der Timecode-Synchronisierung mit Atomos-Geräten wurde verbessert.
- i Weitere Stabilitätsverbesserungen

## **Anmerkung**

*Wenn Sie die Firmware wie in diesem Dokument beschrieben von v1.00 auf v1.01 aktualisieren, werden auf dem Bildschirm des DR-10L Pro möglicherweise Störungen sichtbar. Die Aktualisierung läuft jedoch normal ab. Folgen Sie den Anweisungen auf des Updaters, ohne das USB-Kabel herauszuziehen.*

# **Den Firmware-Updater installieren**

#### **Systemvoraussetzungen**

#### 8 **Windows**

Windows 11 Windows 10, 64 Bit

Hardwareanforderungen: Windows-Computer mit USB-Anschluss (2.0 oder höher)

#### 8 **macOS**

macOS Sonoma (Version 14) macOS Ventura (Version 13) macOS Monterey (Version 12)

Hardwareanforderungen: Mac-Computer mit USB-Anschluss (2.0 oder höher)

## **Windows**

- **1 Laden Sie den aktuellen Firmware-Updater für Windows von der Tascam-Website ([https://tascam.de/downloads/](https://tascam.de/downloads/DR-10L+Pro) [DR-10L+Pro](https://tascam.de/downloads/DR-10L+Pro)) herunter. Speichern Sie die Datei auf dem Computer, den Sie mit dem Recorder verwenden wollen.**
- **2 Entpacken Sie die heruntergeladene Zip-Datei auf den Desktop oder in ein beliebiges Verzeichnis.**
- **3 Doppelklicken Sie in dem Ordner, der beim Entpacken**  angelegt wurde, auf die Datei "TASCAM\_DR-10L\_Pro\_ **Firmware\_Updater\_xxx.exe" (xxx steht für die Versionsnummer), um die Installation zu starten.**

# **Anmerkung**

*Wenn Sie eine Zip-Datei öffnen, ohne sie zu entpacken, und im geöffneten Ordner auf die ausführbare Datei (".exe") doppelklicken, startet die Installation nicht. Entpacken Sie die Datei beispielsweise über das Kontextmenü und versuchen Sie es noch einmal.*

- **4 Wenn ein Fenster mit einem Sicherheitshinweis oder der Benutzerkontensteuerung erscheint, klicken Sie auf**  "Ausführen" beziehungsweise "Ja".
- **5 Lesen Sie sich die Lizenzvereinbarung durch. Wenn Sie damit einverstanden sind, wählen Sie die Option "Ich nehme die Lizenzvereinbarung an".**
- **6** Klicken Sie auf "Weiter".

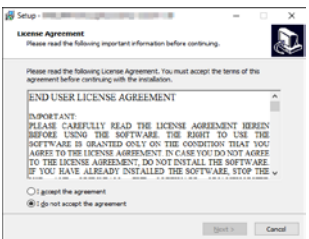

**7** Klicken Sie auf "Installieren".

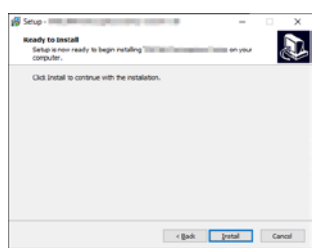

# TASCAM

#### **8** Klicken Sie auf "Fertig".

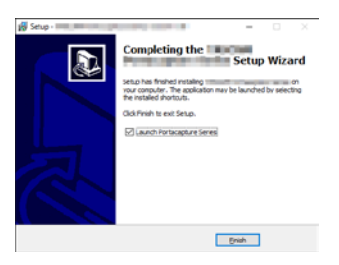

Die Installation ist damit abgeschlossen.

# **macOS**

#### **Anmerkung**

*Je nachdem, welche Gatekeeper-Optionen ausgewählt sind, erscheint während der Installation möglicherweise eine Meldung. Näheres zu Gatekeeper finden Sie auf der nächsten Seite.*

- **1 Laden Sie den aktuellen Firmware-Updater für macOS von der Tascam-Website ([https://tascam.de/downloads/](https://tascam.de/downloads/DR-10L+Pro) [DR-10L+Pro\)](https://tascam.de/downloads/DR-10L+Pro) herunter. Speichern Sie die Datei auf dem Computer, den Sie mit dem Recorder verwenden wollen.**
- **2 Doppelklicken Sie auf die Datei "DR-10L\_Pro\_Firmware\_ Updater\_xxx.dmg" (xxx steht für die Versionsnummer), um das Disk-Image zu entpacken. Doppelklicken Sie anschließend auf die Datei "DR-10L\_Pro\_Firmware\_ Updater\_xxx.pkg" in dem geöffneten Ordner.**

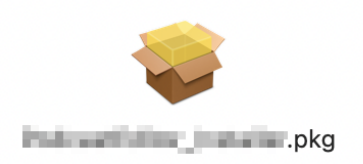

#### **Anmerkung**

*Je nach den Einstellungen auf Ihrem Computer wird die heruntergeladene Datei möglicherweise automatisch entpackt. In diesem Fall entfällt der Schritt des Entpackens von Hand.*

**3 Wenn der Installations-Assistent erscheint, klicken Sie**  auf "Fortfahren".

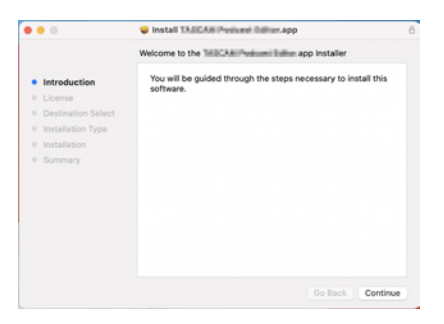

**4 Wählen Sie die gewünschte Sprache aus und klicken Sie**  auf "Fortfahren".

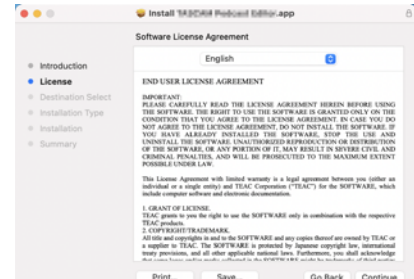

5 Klicken Sie auf "Lizenz lesen" und lesen Sie die Lizenz**vereinbarung. Wenn Sie damit einverstanden sind,**  klicken Sie auf "Akzeptieren".

Klicken Sie auf "Fortfahren".

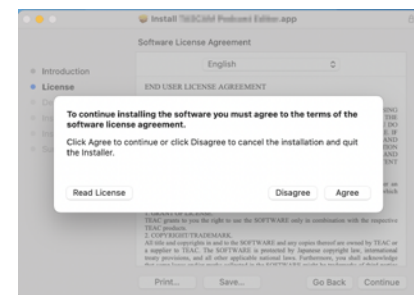

**6 Klicken Sie in dem nun erscheinenden Fenster auf "Installieren", um die Installation zu starten.**

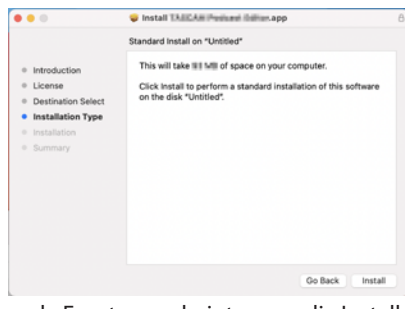

Das folgende Fenster erscheint, wenn die Installation abgeschlossen ist.

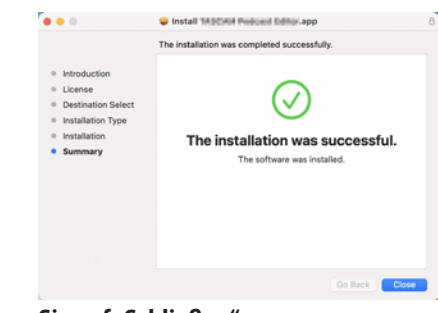

#### **7** Klicken Sie auf "Schließen".

Die Installation ist damit abgeschlossen.

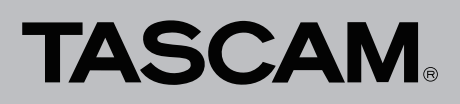

# **Mit Gatekeeper arbeiten**

Je nachdem, welche Gatekeeper-Optionen unter macOS ausgewählt sind, erscheint während der Installation möglicherweise eine Meldung. Die Lösung ist abhängig von der angezeigten Meldung. Näheres dazu finden Sie in den folgenden Erläuterungen.

#### Vorgehen bei der Gatekeeper-Einstellung "Programme aus **folgenden Quellen erlauben: Mac App Store"**

Möglicherweise erscheint die folgende Sicherheitswarnung: ",DR-10L\_Pro\_Firmware\_Updater\_xxx.pkg' kann nicht geöffnet werden, da es nicht aus dem Mac App Store geladen wurde."

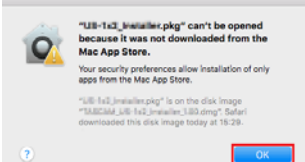

Klicken Sie in diesem Fall auf "OK", um die Meldung zu schließen. Klicken Sie dann bei gedrückter Befehlstaste (oder mit der zweiten Maustaste) auf den Dateinamen, und wählen Sie im Kontextmenü die Option "Öffnen".

Klicken Sie auf "Öffnen", wenn der folgende Sicherheitshinweis erscheint: "DR-10L\_Pro\_Firmware\_Updater\_xxx.pkg' kann nicht geöffnet werden, da es nicht aus dem Mac App Store geladen wurde. Möchten Sie es wirklich öffnen?"

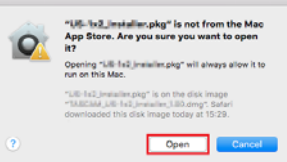

Diese Warnung erscheint möglicherweise auch, wenn eine andere Gatekeeper-Einstellung gewählt ist als "Programme aus folgenden Quellen erlauben: Mac App Store.

Unter Umständen lässt sich die Datei noch immer nicht öffnen, und es erscheint erneut die Meldung ",DR-10L\_Pro\_ Firmware\_Updater\_xxx.pkg' kann nicht geöffnet werden, da es nicht aus dem Mac App Store geladen wurde."

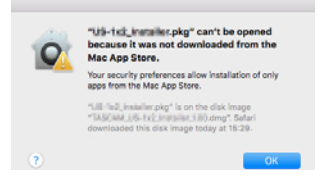

Kopieren Sie in diesem Fall die Datei auf den Schreibtisch oder in einen anderen Ordner und öffnen Sie sie dann erneut. Oder ändern Sie die Gatekeeper-Option auf "Mac App Store und verifizierte Entwickler" und versuchen Sie dann erneut die Datei zu öffnen.

#### **Wenn eine andere Gatekeeper-Option als "Programme erlauben, die geladen wurden von: Mac App Store" aktiviert ist**

Möglicherweise erscheint der Sicherheitshinweis "DR-10L\_ Pro\_Firmware\_Upater\_xxx.dmg' ist ein Programm, das aus dem Internet geladen wurde. Möchten Sie es wirklich öffnen?" Klicken Sie in diesem Fall auf "Öffnen".

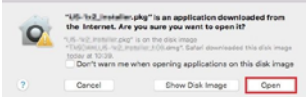

#### **Die Gatekeeper-Optionen ändern**

• Die Optionen für Gatekeeper finden Sie in den Systemeinstellungen (Apfel-Menü). Oder öffnen Sie ein Anwendungsfenster im Finder und klicken Sie auf "Systemeinstellungen". Wählen Sie dort "Sicherheit", klicken Sie auf "Allgemein", und suchen Sie das Feld "Programme aus folgenden Quellen erlauben:".

Klicken Sie auf das Schlosssymbol unten links ( $\Box$ ) und geben Sie ein Administratorkennwort ein, um die Optionen zu entsperren.

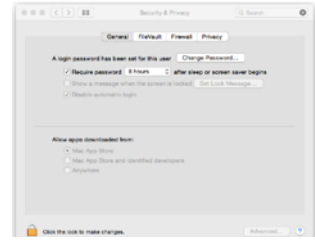

Die Einstellung wird wieder gesperrt, sobald Sie auf das Schließen-Symbol ( <sup>•</sup> ) klicken, die Systemeinstellungen per Befehlstaste+Q schließen oder auf "Alle einblenden" klicken, um das geöffnete Fenster zu schließen.

# **Wichtig**

*Das Ändern der Gatekeeper-Optionen kann Sicherheitsrisiken bergen. Wenn Sie eine niedrigere Sicherheitsstufe eingestellt haben, denken Sie daran, Gatekeeper nach der Installation wieder auf die zuvor eingestellte Option zurücksetzen.*

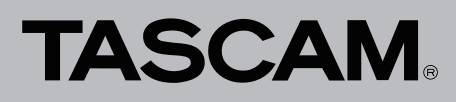

# **Der Firmware-Updater im Überblick**

Nach der Installation auf einem Computer können Sie den Firmware-Updater für den DR-10L Pro über eine USB-Verbindung mit dem Recorder nutzen, um Firmware-Updates zu suchen und zu installieren.

Um den Updater nutzen zu können, muss der Computer Zugang zum Internet haben.

#### **Anmerkung**

**Wenn keine Verbindung zum Internet besteht, wird die zuletzt geladene Firmware für die Aktualisierung verwendet.**

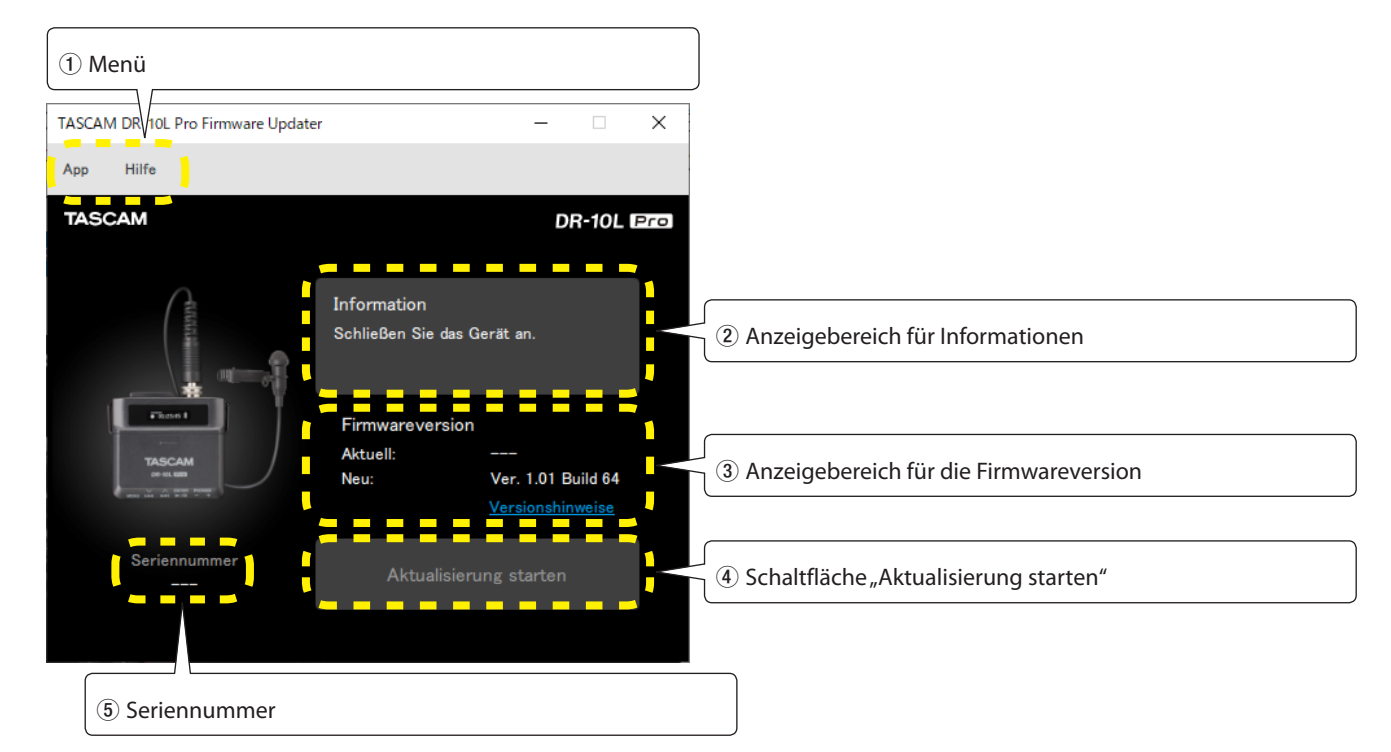

#### 1 **Menü**

Hierüber können Sie Informationen zu dieser Software einschließlich der Lizenz abrufen.

#### 2 **Anzeigebereich für Informationen**

Hier erscheinen der aktuelle Zustand und mögliche Anweisungen.

#### 3 **Anzeigebereich für die Firmwareversion**

Hier erscheinen die aktuelle Firmwareversion des angeschlossenen 10L Pro und die neueste Version auf der Tascam-Website.

4 **Schaltfläche "Aktualisierung starten"** Hiermit starten Sie die Aktualisierung der Firmware.

#### 5 **Seriennummer**

Hier erscheint die Seriennummer des angeschlossenen 10L Pro.

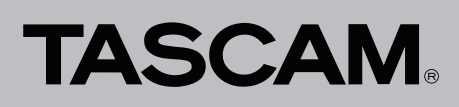

# **Die Firmware aktualisieren**

Nachdem Sie den Firmware-Updater wie zuvor beschrieben installiert haben, führen Sie die folgenden Schritte aus.

# **Wichtig**

#### *Während der Aktualisierung*

- **•** *nicht die Stromversorgung des Recorders und des Computers unterbrechen,*
- **•** *nicht das USB-Kabel herausziehen.*

*Andernfalls kann es passieren, dass sich das Gerät nicht mehr starten lässt.*

**1 Starten Sie den Updater auf dem Computer, der mit dem Internet verbunden ist.**

Nach dem Start prüft der Updater automatisch, ob eine neue Version auf der Tascam-Website bereitsteht.

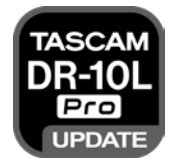

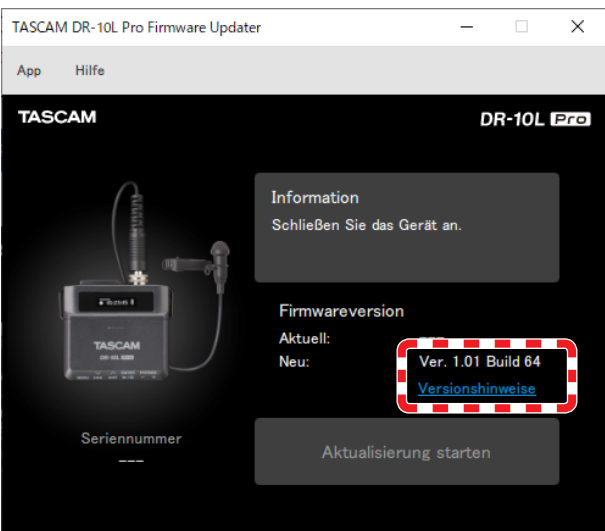

Informationen über die neueste Firmware erhalten Sie über Ihren Browser, wenn Sie auf den Link "Versionshinweise" klicken.

Eine übersetzte Fassung der Versionshinweise finden Sie auf der deutschsprachigen Website von Tascam unter <https://tascam.de/downloads/DR-10L+Pro>

- **2 Legen Sie Batterien mit ausreichender Restkapazität in den 10L Pro ein, und schalten Sie ihn ein.**
- **3 Verbinden Sie den 10L Pro mit einem USB-Anschluss des Computers.**

# **Wichtig**

*USB-Kabel, die nur als Ladekabel ausgelegt sind, können nicht verwendet werden.*

Sobald der Updater einen 10L Pro erkennt, werden dessen Seriennummer und die aktuelle Firmwareversion angezeigt.

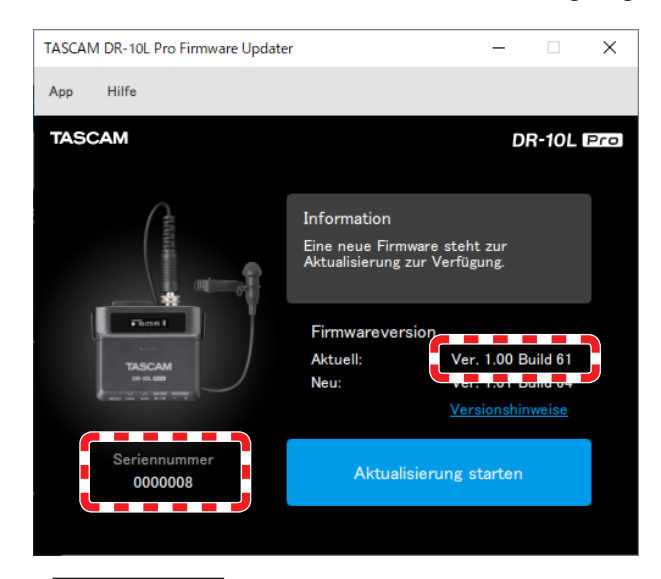

# **Anmerkung**

*Wenn der 10L Pro nicht erkannt wird, starten Sie den Updater neu.*

Wenn die auf der Tascam-Website veröffentlichte Firmware neuer ist als die vom 10L Pro verwendete Version, wird die Schaltfläche "Aktualisierung starten" aktiviert.

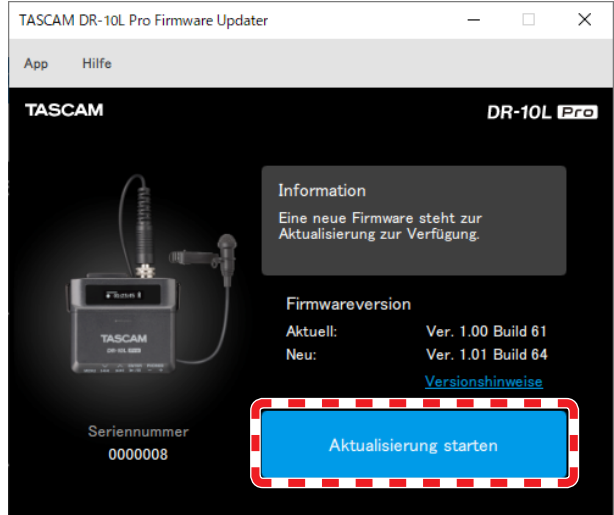

**4 Drücken Sie auf die Schaltfläche "Aktualisierung starten".** 

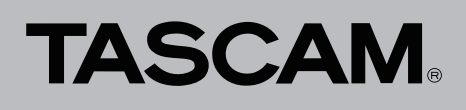

Ein Bestätigungsdialog erscheint.

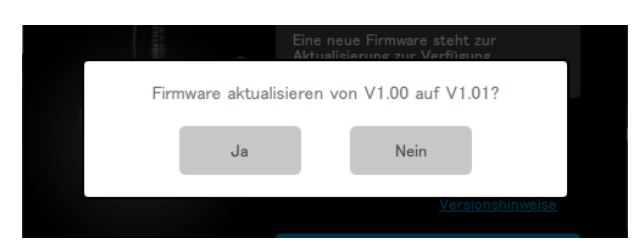

## **5 Wählen Sie**<sub>n</sub>Ja".

Ein weiterer Bestätigungsdialog erscheint.

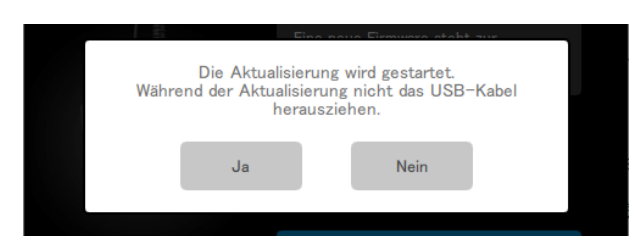

**6 Wählen Sie "Ja", um die Firmware herunterzuladen und zu installieren.**

# **Wichtig**

- **•** *Ab diesem Punkt dürfen Sie den Recorder oder den Computer nicht ausschalten. Andernfalls kann es passieren, dass Sie das Gerät zum Kundendienst bringen müssen.*
- **•** *Ziehen Sie auch nicht das USB-Kabel heraus.*

Auf dem Updater erscheint eine Fortschrittsanzeige (ebenso auf dem Display des 10L Pro).

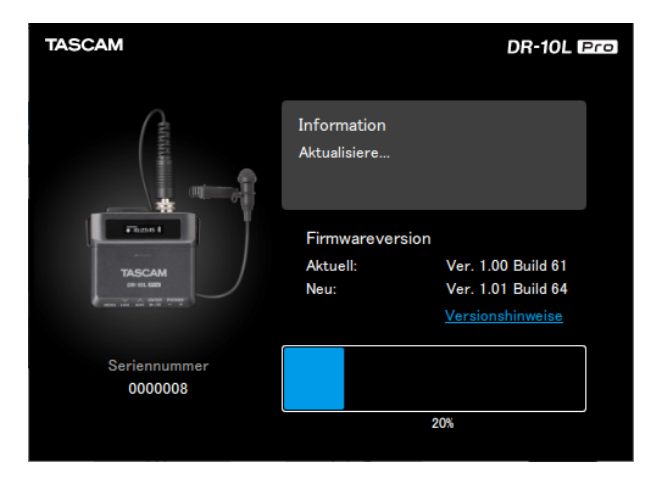

**7 Wenn der folgende Bestätigungsdialog erscheint, ziehen Sie das USB-Kabel aus dem 10L Po, und drücken Sie auf "OK".** 

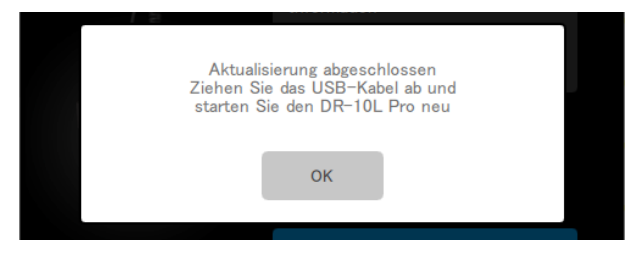

**8 Schalten Sie den Recorder aus und wieder ein. Vergewissern Sie sich, dass das Update erfolgreich war.**